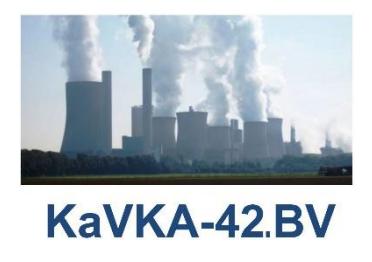

#### **KAVKA-42.BV**

# **Kataster der Verdunstungskühlanlagen gemäß 42. BImSchV**

## **Erste Schritte**

### **für das Anzeigen der Neu- und Bestandsanlagen**

## **Internetadresse: https://kavka.bund.de**

**Bund-/ Länder Kooperation VKoopUIS BUBE (Stand 03.11.2022)**

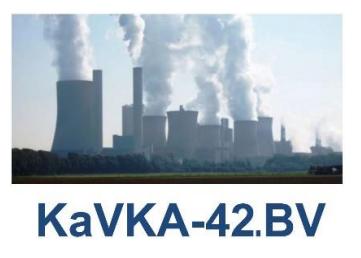

Dies ist eine Kurzanleitung für den schnellen Einstieg in die Anwendung KAVKA-42.BV. Für weitere Informationen lesen Sie bitte die Benutzerdokumentation für die Betreiber in der aktuellen Fassung. Diese können Sie unte[r https://kavka.bund.de](https://kavka.bund.de/) abrufen.

### 1. Der Betreiber (Anwender) registriert sich.

Betreiberanwender müssen sich zunächst in dem KaVKA-42.BV-Portal registrieren.

Klicken Sie mit der Maus auf der Anmeldeseite des KaVKA-42.BV-Portals den Link **Registrieren** an.

Es öffnet sich die Formularseite zur Eingabe der Registrierungsdaten (Vorname, Nachname, E-Mail-Adresse, Benutzername und Passwort mit Passwort-Bestätigung). Ferner müssen Sie den Haken bei "ich bin kein Roboter" setzen. Ggf. werden Sie aufgefordert, eine einfache Aufgabe zu lösen. Damit stellt das System sicher, dass die Registrierung durch einen Menschen und nicht durch eine Maschine erfolgt.

Vergeben Sie ein persönliches Passwort mit mindestens **8 Zeichen** und mindestens **1 Großbuchstabe** und mindestens **1 Sonderzeichen**. Bitte beachten Sie, dass das zur Bestätigung des Passworts das gewählte Passwort erneut in das Feld **Passwort bestätigen** manuell einzutragen ist. Das Kopieren des Passwortes aus **Passwort** in das Feld **Passwort bestätigen** ist nicht möglich.

Ist der eingetragene Benutzername bereits im System vorhanden, werden Sie mit einer entsprechenden Meldung darauf hingewiesen und Sie müssen einen anderen Benutzernamen wählen.

Nach Eingabe aller erforderlichen Daten betätigen Sie die Schaltfläche **Registrieren**. Sind alle Angaben korrekt, erhalten Sie einen Hinweis mit dem Text: "Sie müssen Ihre E-Mail Adresse verifizieren, um das Benutzerkontor zu aktivieren. Eine E-Mail mit weiteren Anweisungen wurde an Sie versendet. Falls Sie keine E-Mail erhalten haben, dann können Sie **Hier klicken** um eine neue Nachricht versenden zu lassen."

Sie erhalten nun eine E-Mail-Nachricht mit einem Link zur Verifizierung Ihrer Anmeldung.

Klicken Sie den Link in der E-Mail-Nachricht an und im Browser wird die leere Formularseite **Betreiberdaten eingeben** direkt angezeigt.

**Zur Beachtung:** Die Gültigkeit des Links zur Verifizierung Ihrer Anmeldung in der E-Mail-Nachricht verfällt nach 120 Minuten. Danach müssen Sie die Registrierung erneut durchführen.

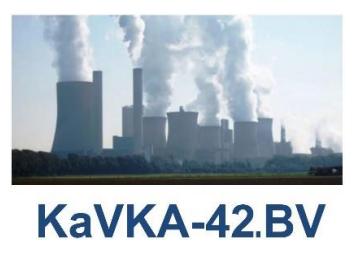

## <span id="page-2-0"></span>2. Der Betreiber (Anwender) erfasst die Daten

Nach Registrierung und erstmaligem Login öffnet sich Ihr Browser mit der Anwendung und der Maske **Betreiberdaten eingeben**.

Anschließend können Sie die Daten zum Betreiber, zur Arbeitsstätte und zu der Anzeige einer Neu- oder Bestandsanlage erfassen.

#### 2.1 Betreiberdaten erfassen

Sie erfassen zunächst die Daten zum Betreiber im Formular **Betreiberdaten eingeben**.

Folgende Daten zum Betreiber sind hier zu erfassen; \*) Pflichtangaben:

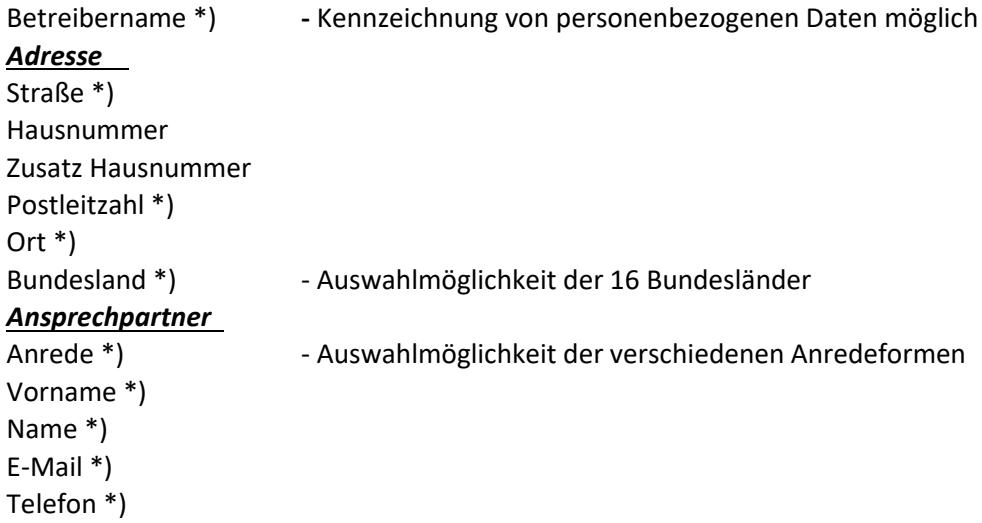

Nach dem **Speichern** der Betreiberdaten erscheint die Formularseite **Betreiber: XXXXXXX** mit den erfassten Daten und der leeren Übersicht der zugeordneten Arbeitsstätten.

#### 2.2 Arbeitsstättendaten erfassen

Sie erfassen nun die Daten zur Arbeitsstätte im Formular **Neue Arbeitsstätte**.

Über die Schaltfläche **Neue Arbeitsstätte** auf der Formularseite **Betreiber: XXXXXXX** wird die leere Formularseite **Neue Arbeitsstätte** geöffnet. Folgende Daten zur Arbeitsstätte sind hier zu erfassen; \*) Pflichtangaben:

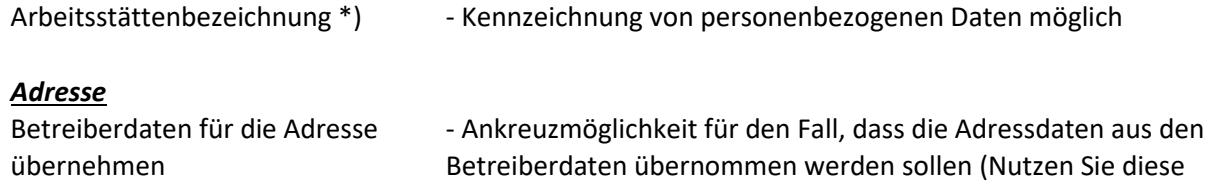

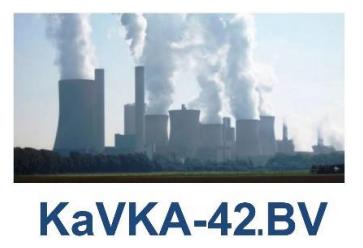

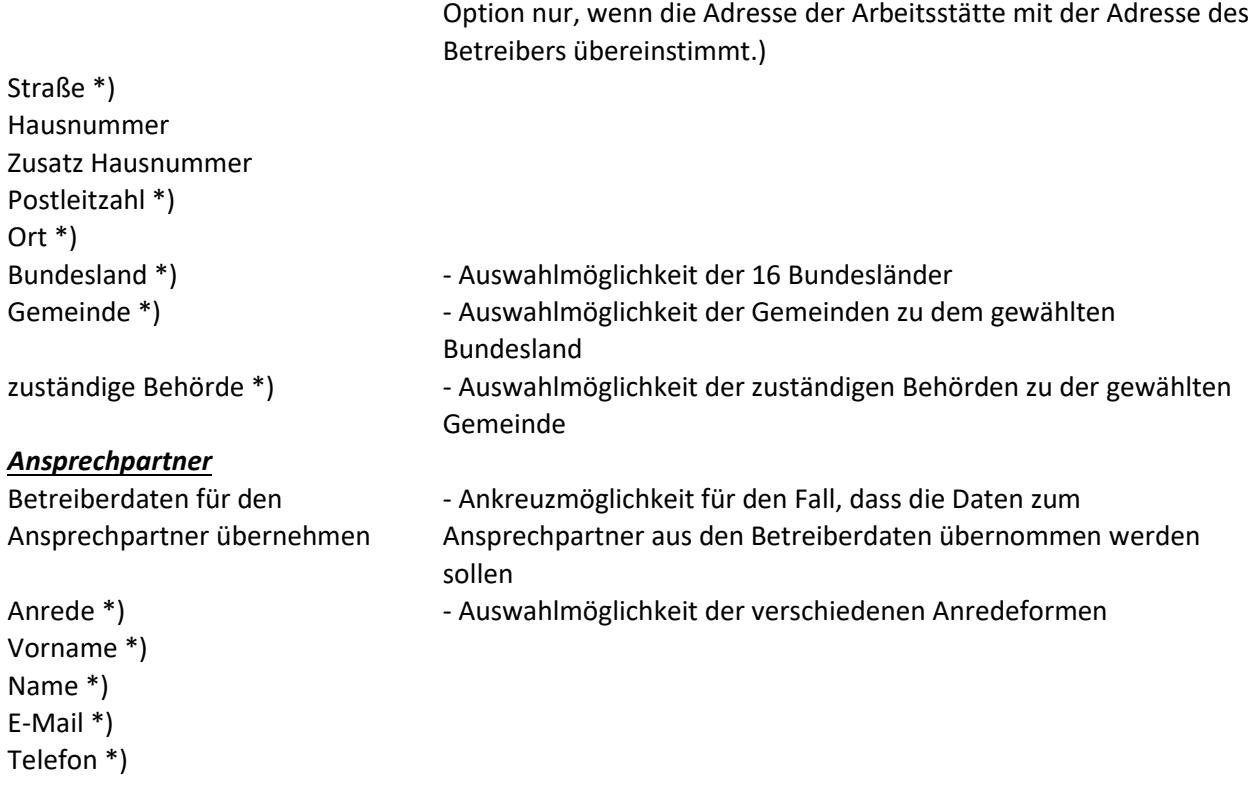

Nach **Speichern** der Arbeitsstättendaten erscheint die Formularseite **Arbeitsstätte: YYYYYYY** mit den erfassten Daten und der leeren Übersicht der zugeordneten Anlagen.

#### 2.3 Anzeigedaten zu einer Neu- oder Bestandsanlage erfassen

Sie erfassen jetzt die Daten der Anzeige einer Neu- oder Bestandsanlage im Formular **Neuanlage/Bestandsablage erstmals anzeigen**.

Über die Schaltfläche **Neuanlage/Bestandsablage erstmals anzeigen** auf der Formularseite **Arbeitsstätte: YYYYYYY** wird die leere Formularseite **Neuanlage/Bestandsablage erstmals anzeigen** geöffnet.

Folgende Daten zu einer Anzeige sind hier zu erfassen; \*) Pflichtangaben:

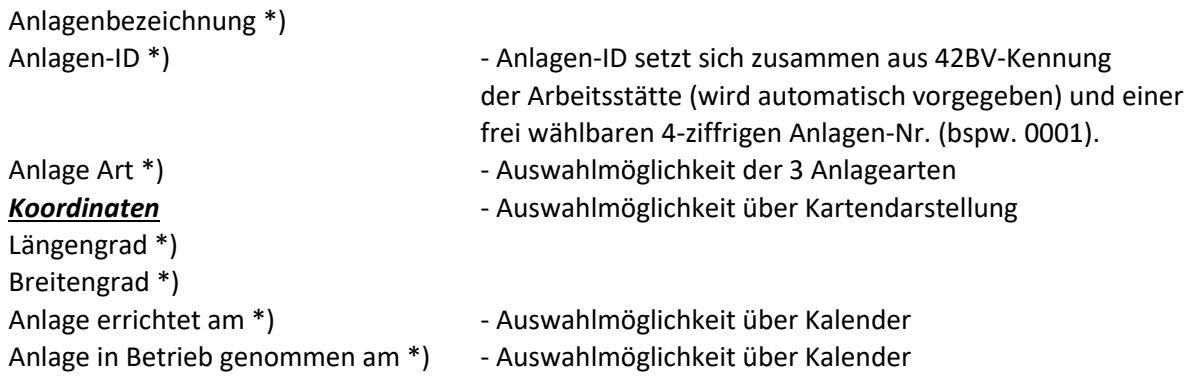

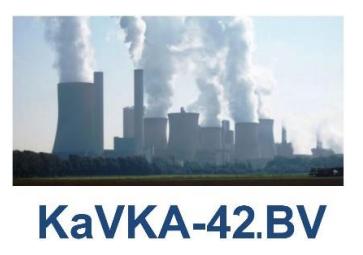

Status **Status** - wird durch System gesetzt aus Datum "Anlage errichtet am" und Datum ..Anlage in Betrieb genommen am"

Nach **Absenden** der Anzeigedaten erscheint die Formularseite **Anlage: ZZZZZZZZ** mit den erfassten Daten und mit der Übersicht der zugehörigen Anzeigen nach § 13 der 42. BImSchV. Gleichzeitig wird eine E-Mail-Nachricht mit den Anzeigedaten an die zuständige Behörde, den datenerfassenden Betreiberanwender sowie den Ansprechpartnern Betreiber und Arbeitsstätte versandt.

Stellen Sie fest, dass die Anzeigedaten nicht korrekt sind und Korrekturen vorzunehmen sind, so müssen Sie zunächst die Anzeige stornieren und dann die Anzeige wiederholen. Letzteres geschieht, in dem Sie auf der Formularseite **Anlage: ZZZZZZZZ** die Schaltfläche **bearbeiten** betätigen. In der daraufhin angezeigten Formularseite **Neuanlage/Bestandsanlage bearbeiten** tragen Sie die korrekten Daten ein. Anschließend senden Sie die Daten, wie zuvor beschrieben, wieder ab. Über die Stornierung und die neue Anzeige erhalten alle Akteure jeweils entsprechende E-Mail-Nachrichten.

Sind mehrere Anlagen zu einer Arbeitsstätte anzuzeigen, ist der Anzeigevorgang für jede Anlage ausgehend von der Formularseite **Arbeitsstätte: YYYYYYY** zu wiederholen.

Sind Anlagen zu mehreren Arbeitsstätten desselben Betreibers anzuzeigen, müssen zunächst die Arbeitsstätten ausgehend von der Formularseite **Betreiber: XXXXXXX** erfasst werden, wie unter Punkt **[2.2](#page-2-0)** beschrieben, und anschließend wird der Anzeigevorgang für jede Anlage zu der Arbeitsstätte durchgeführt.

Für mehr Informationen zur Anwendung KaVKA-42.BV lesen Sie bitte die Benutzerdokumentation für Betreiber. Diese erhalten Sie durch Auswahl des Links "Weitere Informationen zur Bedienung von KaVKA-42.BV durch den Betreiber", welcher über die KaVKA-Startseite [\(https://kavka.bund.de\)](https://kavka.bund.de/), erreichbar ist.

Sollten Sie darüber hinaus Informationen benötigen oder Anmerkungen zur Anwendung haben, wenden Sie sich bitte an die zuständige Behörde in Ihrem Bundesland. Sie erhalten die Kontaktdaten über den Link **Kontakte** am Ende einer jeden Formularseite innerhalb der Anwendung KaVKA-42.BV.

Viel Erfolg!

Das KaVKA-42.BV - Team